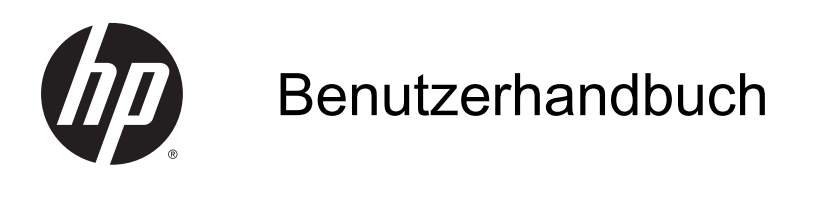

© Copyright 2014 Hewlett-Packard Development Company, L.P.

Bluetooth ist eine Marke ihres Inhabers und wird von Hewlett-Packard Company in Lizenz verwendet. Intel ist eine Marke der Intel Corporation in den USA und anderen Ländern. Microsoft und Windows sind in den USA eingetragene Marken der Microsoft-Unternehmensgruppe.

HP haftet nicht für technische oder redaktionelle Fehler oder Auslassungen in diesem Dokument. Ferner übernimmt sie keine Haftung für Schäden, die direkt oder indirekt auf die Bereitstellung, Leistung und Nutzung dieses Materials zurückzuführen sind. HP haftet – ausgenommen für die Verletzung des Lebens, des Körpers, der Gesundheit oder nach dem Produkthaftungsgesetz – nicht für Schäden, die fahrlässig von HP, einem gesetzlichen Vertreter oder einem Erfüllungsgehilfen verursacht wurden. Die Haftung für grobe Fahrlässigkeit und Vorsatz bleibt hiervon unberührt.

Inhaltliche Änderungen dieses Dokuments behalten wir uns ohne Ankündigung vor. Die Informationen in dieser Veröffentlichung werden ohne Gewähr für ihre Richtigkeit zur Verfügung gestellt. Insbesondere enthalten diese Informationen keinerlei zugesicherte Eigenschaften. Alle sich aus der Verwendung dieser Informationen ergebenden Risiken trägt der Benutzer.

Die Garantien für HP Produkte und Services werden ausschließlich in der zum Produkt bzw. Service gehörigen Garantieerklärung beschrieben. Aus dem vorliegenden Dokument sind keine weiter reichenden Garantieansprüche abzuleiten.

Zweite Ausgabe: Oktober 2014

Erste Ausgabe: September 2014

Teilenummer des Dokuments: 793368-042

#### Produkthinweis

In diesem Handbuch werden die Funktionen beschrieben, die von den meisten Modellen unterstützt werden. Einige Funktionen sind auf Ihrem Tablet möglicherweise nicht verfügbar.

Nicht alle Funktionen stehen in allen Versionen von Windows zur Verfügung. Dieses Tablet benötigt eventuell aktualisierte und/oder separat zu erwerbende Hardware, Treiber und/oder Software, um die Windows-Funktionalität in vollem Umfang nutzen zu können. Ausführliche Informationen zu diesem Thema finden Sie auf der Website <http://www.microsoft.com>.

Um auf das neueste Benutzerhandbuch zuzugreifen, gehen Sie zu <http://www.hp.com/support>und wählen Sie Ihr Land aus. Wählen Sie Treiber & Downloads und folgen Sie den Anleitungen auf dem Bildschirm.

#### Bestimmungen zur Verwendung der **Software**

Durch Installieren, Kopieren, Herunterladen oder anderweitiges Verwenden der auf diesem Tablet vorinstallierten Softwareprodukte erkennen Sie die Bedingungen des HP Lizenzvertrags für Endbenutzer (EULA) an. Wenn Sie diese Lizenzbedingungen nicht akzeptieren, müssen Sie das unbenutzte Produkt (Hardware und Software) innerhalb von 14 Tagen zurückgeben, und Sie können als einzigen Anspruch die Rückerstattung des Kaufpreises fordern. Die Rückerstattung unterliegt der entsprechenden Rückerstattungsregelung des Verkäufers.

Wenn Sie weitere Informationen benötigen oder eine Rückerstattung des Kaufpreises des Tablets fordern möchten, wenden Sie sich bitte an Ihren Verkäufer.

### **Sicherheitshinweis**

A VORSICHT! Um eventuelle Verbrennungen oder eine Überhitzung des Computers zu vermeiden, stellen Sie den Computer nicht direkt auf Ihren Schoß, und blockieren Sie die Lüftungsschlitze nicht. Verwenden Sie den Computer nur auf einer festen, ebenen Oberfläche. Vermeiden Sie die Blockierung der Luftzirkulation durch andere feste Objekte, wie beispielsweise einen in unmittelbarer Nähe aufgestellten Drucker, oder durch weiche Objekte, wie Kissen, Teppiche oder Kleidung. Vermeiden Sie während des Betriebs außerdem direkten Kontakt des Netzteils mit der Haut und mit weichen Oberflächen, wie Kissen, Teppichen oder Kleidung. Der Computer und das Netzteil entsprechen den Temperaturgrenzwerten für dem Benutzer zugängliche Oberflächen, die durch den internationalen Standard für die Sicherheit von Einrichtungen der Informationstechnologie (IEC 60950) definiert sind.

## Prozessor-Konfigurationseinstellung (nur bestimmte Modelle)

WICHTIG: Bestimmte Computermodelle sind mit einem Intel® Atom® Prozessor und einem Windows®-Betriebssystem konfiguriert. Ändern Sie bei diesen Modellen die Einstellung der Prozessorkonfiguration in msconfig.exe nicht von 4 oder 2 Prozessoren auf 1 Prozessor. Falls doch, würde das Tablet nicht neu starten. Sie müssten eine Rücksetzung auf die Werkseinstellungen durchführen, um die ursprünglichen Einstellungen wiederherzustellen.

# Inhaltsverzeichnis

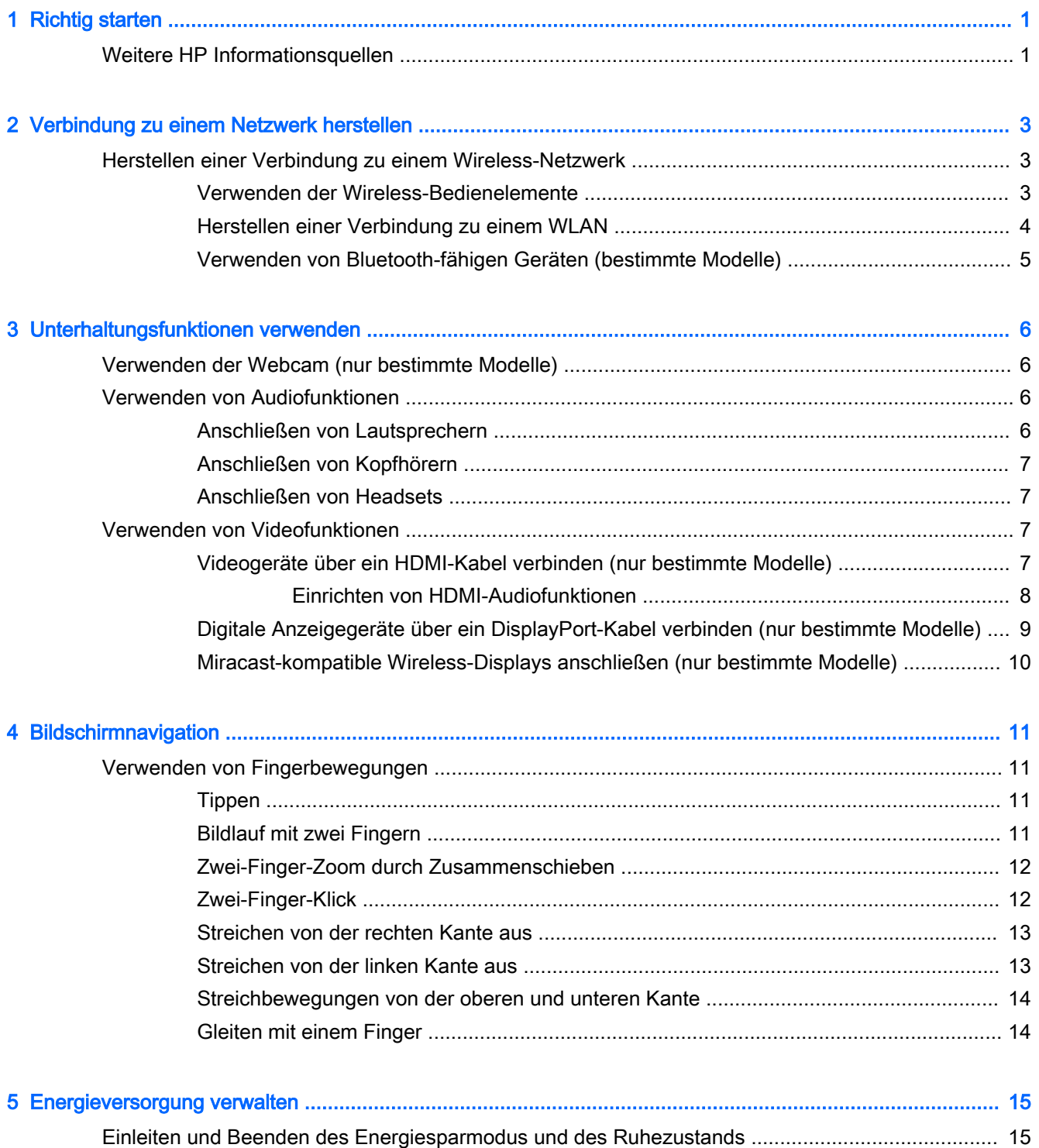

[Manuelles Einleiten und Beenden des Energiesparmodus](#page-24-0) ............................................... 15 [Manuelles Einleiten und Beenden des Ruhezustands \(nur bestimmte Modelle\)](#page-25-0) ............... 16

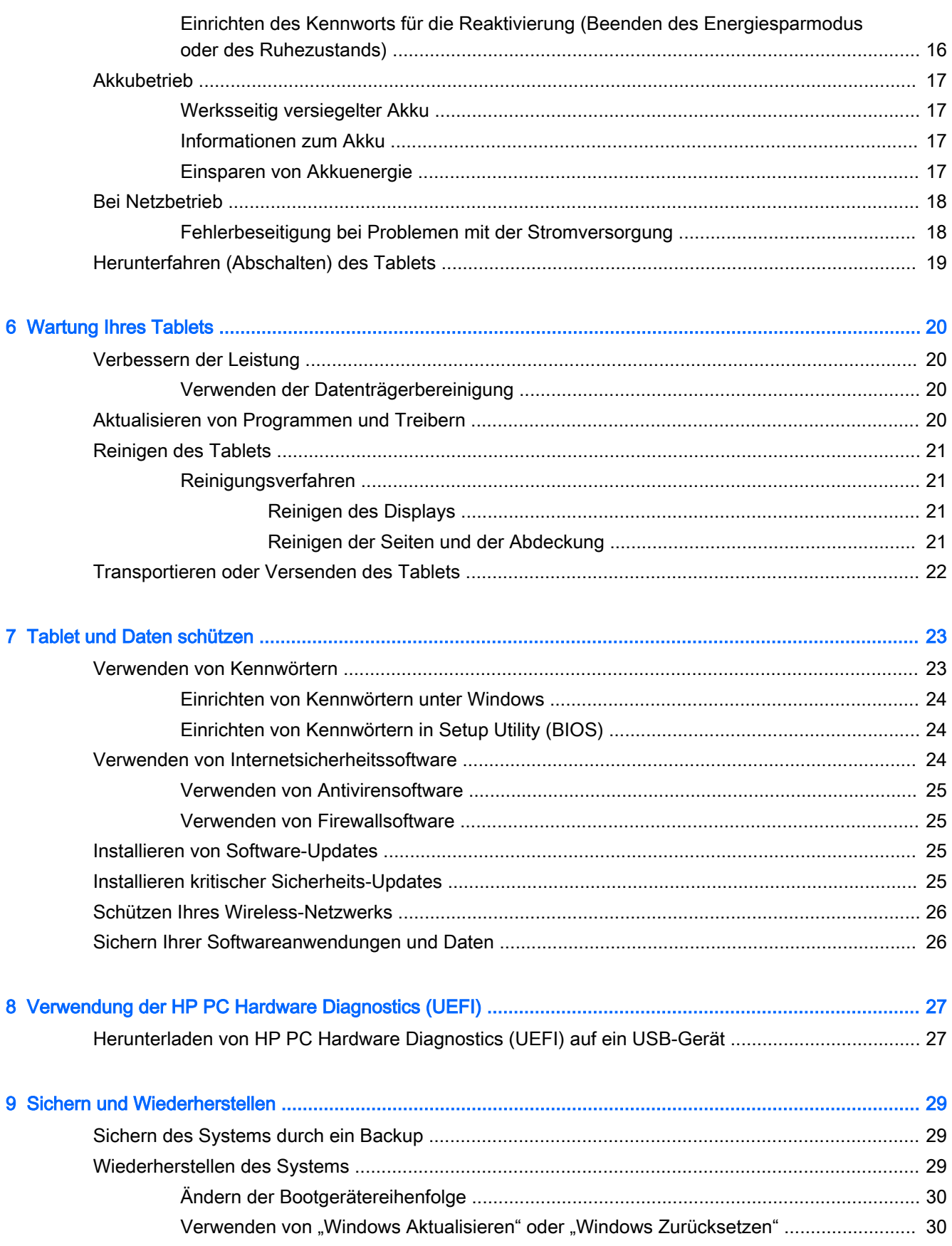

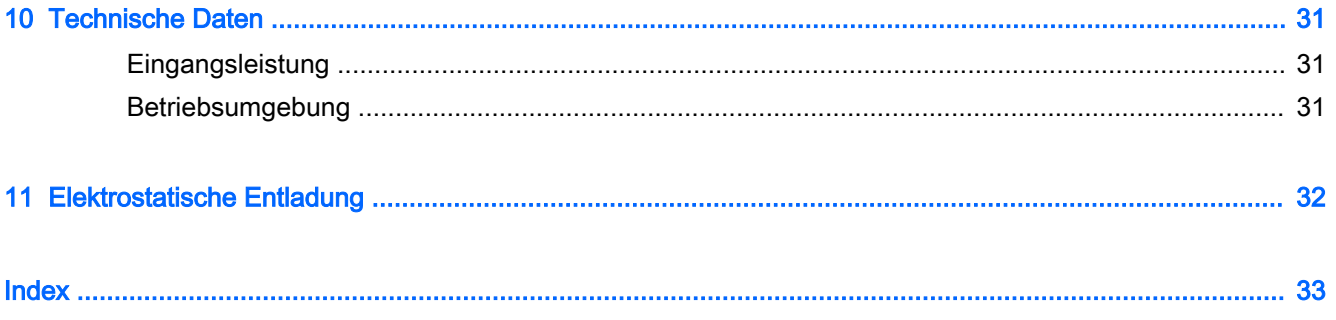

# <span id="page-10-0"></span>1 Richtig starten

Dieses Tablet ist ein leistungsstarkes Produkt, das Ihnen bei Arbeit und Unterhaltung Freude bereiten wird. Arbeiten Sie dieses Kapitel durch, um mehr über bewährte Verfahren nach dem Setup Ihres Tablets und weitere HP Informationsquellen zu erfahren.

# Weitere HP Informationsquellen

Diese Tabelle hilft Ihnen dabei, Produktinformationen, Anleitungen und sonstige Informationen zu finden.

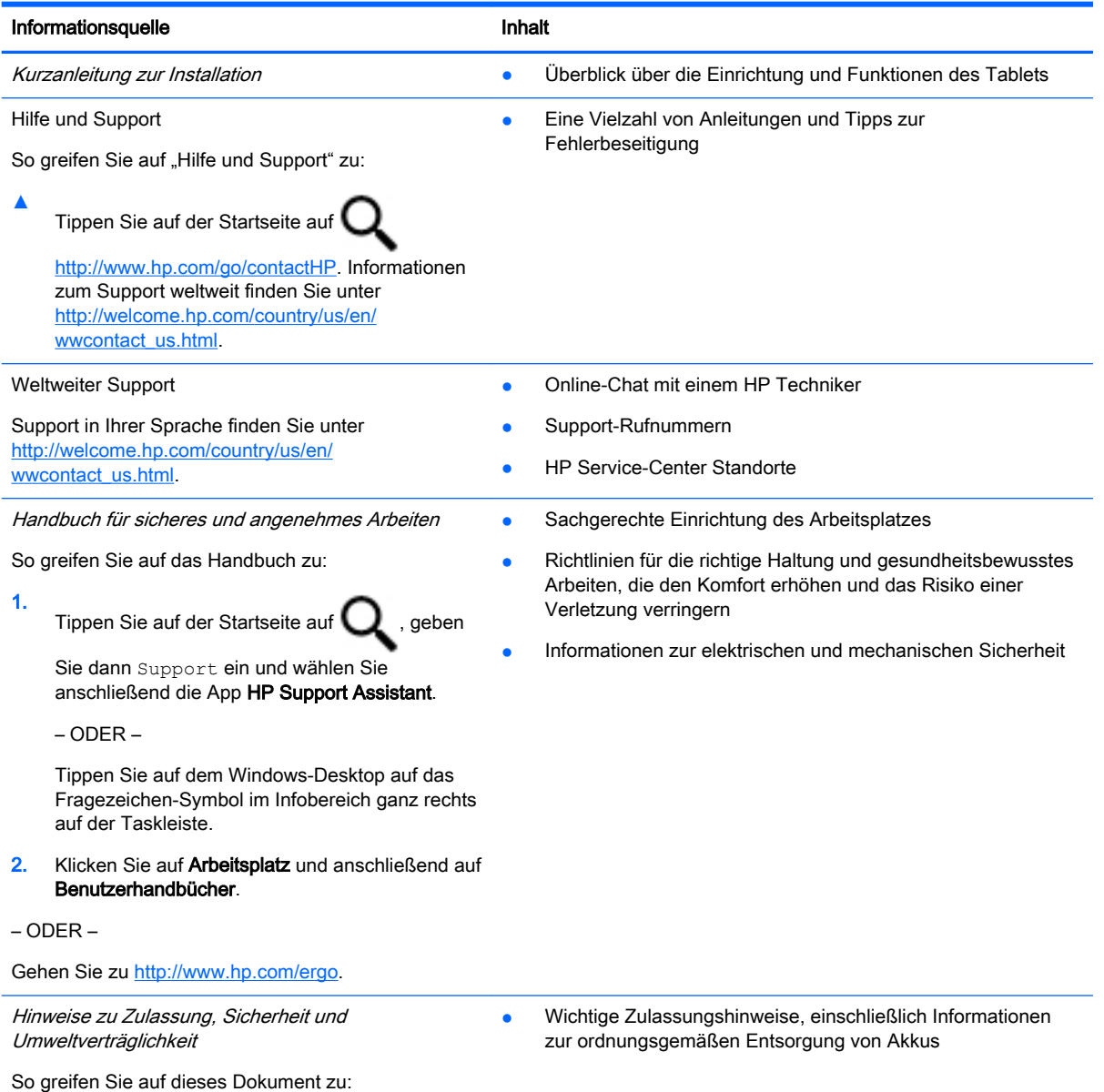

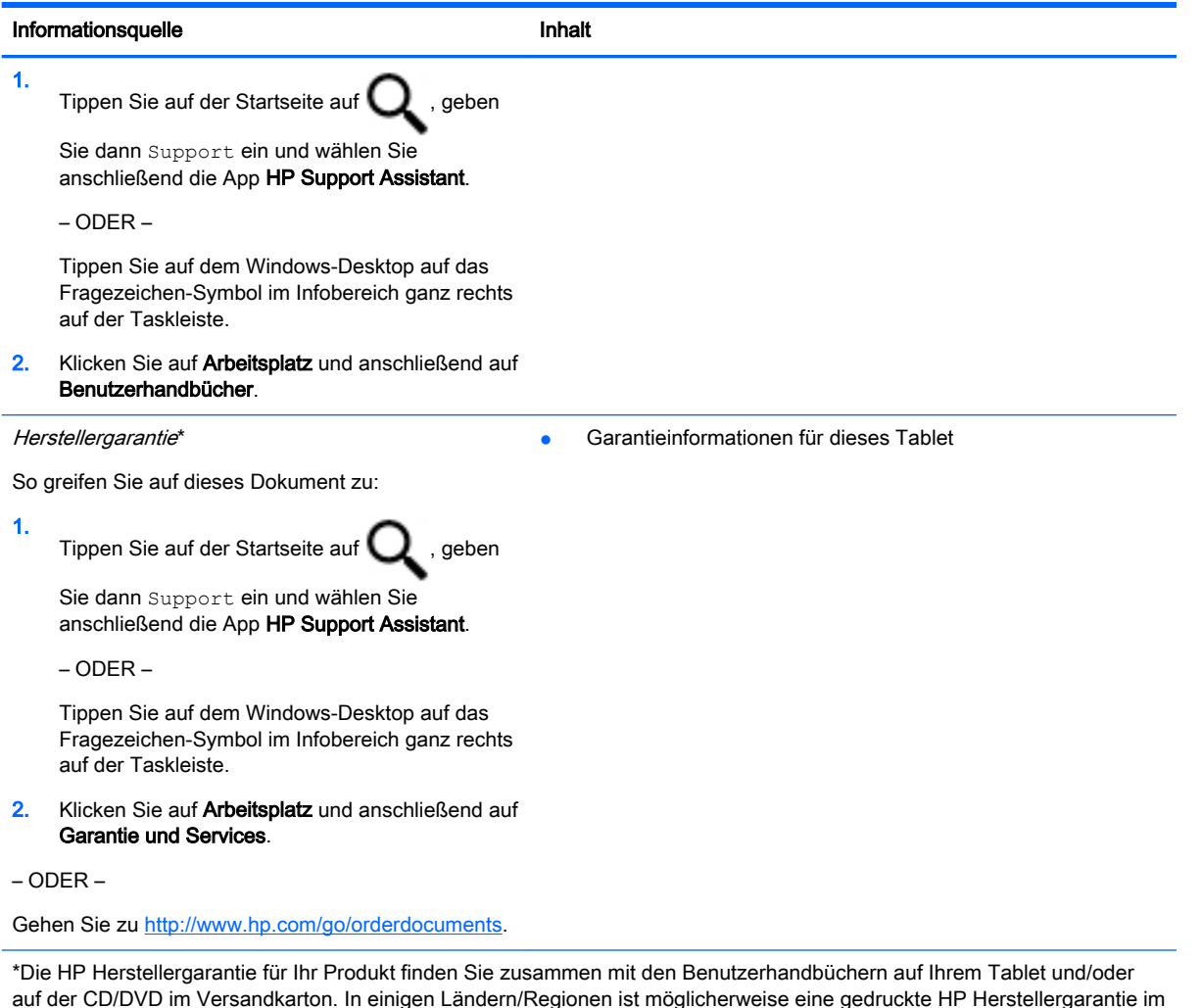

auf der CD/DVD im Versandkarton. In einigen Ländern/Regionen ist möglicherweise eine gedruckte HP Herstellergarantie im Versandkarton enthalten. In Ländern/Regionen, in denen keine gedruckte Garantieerklärung im Lieferumfang enthalten ist, können Sie diese unter<http://www.hp.com/go/orderdocuments> anfordern oder schreiben Sie an:

- Nordamerika: Hewlett-Packard, MS POD, 11311 Chinden Blvd., Boise, ID 83714, USA
- Europa, Naher Osten, Afrika: Hewlett-Packard, POD, Via G. Di Vittorio, 9, 20063, Cernusco s/Naviglio (MI), Italien
- Asien/Pazifikraum: Hewlett-Packard, POD, P.O. Box 200, Alexandra Post Office, Singapur 911507

Bitte geben Sie die Produktnummer, den Garantiezeitraum (befindet sich auf dem Service-Etikett), Ihren Namen und Ihre Postanschrift an, wenn Sie eine gedruckte Version Ihrer Garantieerklärung anfordern.

WICHTIG: Senden Sie Ihr HP Produkt NICHT an die oben aufgeführten Adressen zurück. Informationen zum Support in den USA finden Sie unter [http://www.hp.com/go/contactHP.](http://www.hp.com/go/contactHP) Informationen zum Support weltweit finden Sie unter [http://welcome.hp.com/country/us/en/wwcontact\\_us.html.](http://welcome.hp.com/country/us/en/wwcontact_us.html)

# <span id="page-12-0"></span>2 Verbindung zu einem Netzwerk herstellen

Sie können das Tablet überallhin mitnehmen. Aber auch von zu Hause aus können Sie die Welt erkunden und über Ihr Tablet und eine LAN- oder WLAN-Netzwerkverbindung auf Millionen von Websites zugreifen. In diesem Kapitel erfahren Sie, wie Sie sich mit dieser virtuellen Welt verbinden können.

# Herstellen einer Verbindung zu einem Wireless-Netzwerk

Ihr Tablet ist möglicherweise mit einem oder mehreren der folgenden Wireless-Geräte ausgestattet:

- WLAN-Gerät Stellt eine Verbindung zwischen dem Tablet und WLAN-Netzwerken (auch als Wi-Fi-Netzwerke, Wireless-LANs oder WLANs bezeichnet) in Unternehmen oder im Privatbereich sowie an öffentlichen Plätzen wie Flughäfen, Restaurants, Cafés, Hotels und Universitäten her. In einem WLAN erfolgt der Datenaustausch zwischen den einzelnen Wireless-Geräten in Ihrem Tablet über einen Wireless-Router oder Wireless-Access Point.
- Bluetooth-Gerät Erstellt ein PAN (Personal Area Network) zum Aufbauen einer Verbindung zu anderen Bluetooth-Geräten, z. B. zu anderen Tablets, zu Telefonen, Druckern, Headsets, Lautsprechern und Kameras. In einem PAN kommuniziert jedes Gerät direkt mit anderen Geräten. Der Abstand zwischen den Geräten muss relativ gering sein und beträgt typischerweise nicht mehr als 10 m.

Weitere Informationen zur Wireless-Technologie, zum Internet und Networking finden Sie in den Informationen und den Website-Links unter "Hilfe und Support".

▲ Tippen Sie auf der Startseite auf Q, geben Sie dann Hilfe ein, und wählen Sie

anschließend Hilfe und Support.

– ODER –

Tippen Sie auf dem Windows-Desktop auf das Fragezeichen-Symbol im Infobereich ganz rechts auf der Taskleiste.

#### Verwenden der Wireless-Bedienelemente

Sie können die Wireless-Geräte in Ihrem Tablet mithilfe der Bedienelemente des Betriebssystems steuern.

Das Netzwerk- und Freigabecenter ermöglicht die Einrichtung einer Verbindung oder eines Netzwerks, die Verbindung mit einem Netzwerk sowie die Diagnose und Behebung von Netzwerkproblemen.

So verwenden Sie die Bedienelemente des Betriebssystems:

- 1. Tippen Sie auf der Startseite auf  $\mathbf Q$ , geben Sie dann Systemsteuerung ein und wählen Sie anschließend Systemsteuerung.
- 2. Wählen Sie Netzwerk und Internet und wählen Sie dann Netzwerk- und Freigabecenter.

Weitere Informationen finden Sie in den Informationen unter "Hilfe und Support".

<span id="page-13-0"></span>

Tippen Sie auf der Startseite auf **Q**, geben Sie dann Hilfe ein, und wählen Sie

anschließend Hilfe und Support.

– ODER –

Tippen Sie auf dem Windows-Desktop auf das Fragezeichen-Symbol im Infobereich ganz rechts auf der Taskleiste.

### Herstellen einer Verbindung zu einem WLAN

So stellen Sie eine Verbindung zu einem WLAN her:

- 1. Stellen Sie sicher, dass das WLAN-Gerät eingeschaltet ist.
- 2. Streifen Sie vom rechten Rand der Startseite oder dem Windows-Desktop zur Mitte, um die Charms anzuzeigen.
- 3. Wählen Sie Einstellungen und tippen Sie dann auf das Netzwerkstatussymbol.
- 4. Wählen Sie Ihr WLAN in der Liste aus.
- 5. Tippen Sie auf Verbinden.

Wenn auf Ihrem WLAN eine Sicherheitsfunktion aktiviert ist, werden Sie aufgefordert, einen Sicherheitscode einzugeben. Geben Sie den Code ein und tippen Sie dann auf Weiter, um die Verbindung herzustellen.

- **EX** HINWEIS: Wenn keine WLANs angezeigt werden, befinden Sie sich möglicherweise nicht in der Reichweite eines Wireless-Routers oder eines Access Point.
- **EX HINWEIS:** Wenn Sie das WLAN nicht sehen, mit dem Sie eine Verbindung aufbauen wollen, tippen Sie vom Windows-Desktop aus mit der rechten Maustaste auf das Symbol "Netzwerkstatus" und halten Sie es. Wählen Sie dann Netzwerk- und Freigabecenter öffnen. Tippen Sie auf Neue Verbindung oder neues Netzwerk einrichten. Eine Liste mit Optionen wird angezeigt, in der Sie manuell nach einem Netzwerk suchen und eine Verbindung herstellen oder eine neue Netzwerkverbindung erstellen können.
- 6. Folgen Sie den Anleitungen auf dem Bildschirm, um die Verbindung abzuschließen.

Nachdem die Verbindung hergestellt wurde, tippen Sie auf das Netzwerkstatussymbol im Infobereich außen rechts in der Taskleiste, um den Namen und den Status der Verbindung zu überprüfen.

### <span id="page-14-0"></span>Verwenden von Bluetooth-fähigen Geräten (bestimmte Modelle)

Ein Bluetooth-fähiges Gerät ermöglicht Wireless-Kommunikation auf kurzer Distanz und die Verbindung beispielsweise folgender elektronischer Geräte ohne die herkömmlichen Kabelverbindungen:

- **Computer (Desktop, Notebook, Tablet)**
- Telefone (Mobiltelefon, schnurloses Telefon, Smart Phone)
- Bildverarbeitungsgeräte (Drucker, Kamera)
- **•** Audiogeräte (Headset, Lautsprecher)
- **Maus**
- **Externe Tastatur**

Bluetooth-fähige Geräte verfügen über Funktionen für Peer-to-Peer-Netzwerke, die den Aufbau eines PAN (Personal Area Network) mit Bluetooth-fähigen Geräten ermöglichen. Informationen über das Konfigurieren und Verwenden von Bluetooth-fähigen Geräten finden Sie in der Hilfe zur Bluetooth-Software.

# <span id="page-15-0"></span>3 Unterhaltungsfunktionen verwenden

Nutzen Sie Ihr HP Tablet als Unterhaltungszentrum, um über die Webcam mit anderen in Kontakt zu treten, Ihre Musik anzuhören und zu verwalten sowie Filme herunterzuladen und anzusehen. Sie können aus Ihrem Tablet ein noch leistungsfähigeres Entertainmentcenter machen und beispielsweise externe Geräte wie einen Monitor, einen Projektor oder Fernseher oder Lautsprecher und Kopfhörer anschließen.

# Verwenden der Webcam (nur bestimmte Modelle)

Das Tablet verfügt über eine integrierte Webcam, die Videos und Fotos aufnimmt. Mit manchen Modellen sind Videokonferenzen und Online-Chats über Video-Streaming möglich.

Um die Webcam zu starten, tippen Sie auf der Startseite auf **Queben Sie dann Kamera ein** 

und wählen Sie dann aus der Liste der Anwendungen Kamera aus.

Nähere Informationen zur Verwendung der Webcam finden Sie unter "Hilfe und Support".

Tippen Sie auf der Startseite auf **Q**, geben Sie dann Hilfe ein, und wählen Sie

anschließend Hilfe und Support.

– ODER –

Tippen Sie auf dem Windows-Desktop auf das Fragezeichen-Symbol im Infobereich ganz rechts auf der Taskleiste.

# Verwenden von Audiofunktionen

Sie können auf Ihrem Tablet, oder bei bestimmten Modellen mit einem externen optischen Laufwerk, Musik-CDs wiedergeben, Musik herunterladen und anhören, Audiomaterial über das Internet streamen (einschließlich Radio), Audiosignale aufnehmen oder Audio- und Videodaten zusammenfügen, um Multimedia-Dateien zu erstellen. Schließen Sie externe Audiogeräte an, z. B. Lautsprecher oder Kopfhörer, um das Hörerlebnis zu verbessern.

### Anschließen von Lautsprechern

Sie können kabelgebundene Lautsprecher an Ihrem Tablet anschließen, indem Sie sie über den USB-Anschluss oder die Audioausgangsbuchse (Kopfhörerbuchse) an Ihrem Tablet oder an eine Dockingstation anschließen.

Nähere Informationen zum Verbinden von Wireless-fähigen Lautsprechern mit dem Tablet finden Sie in den Anleitungen des Geräteherstellers. Anleitungen zum Anschließen von High-Definition-Lautsprechern an das Tablet finden Sie im Abschnitt [Einrichten von HDMI-Audiofunktionen](#page-17-0) [auf Seite 8.](#page-17-0) Verringern Sie die Lautstärke, bevor Sie Lautsprecher anschließen.

## <span id="page-16-0"></span>Anschließen von Kopfhörern

VORSICHT! Um Gesundheitsschäden zu vermeiden, verringern Sie unbedingt die Lautstärke, bevor Sie Kopfhörer, Ohrhörer oder ein Headset verwenden. Weitere Sicherheitshinweise finden Sie im Dokument Hinweise zu Zulassung, Sicherheit und Umweltverträglichkeit. Um auf dieses Dokument

zuzugreifen, tippen Sie auf der Startseite auf **Queben Sie dann** Support ein und wählen Sie

anschließend die App HP Support Assistant.

Sie können kabelgebundene Kopfhörer über die Kopfhörerbuchse oder die kombinierte Audioausgangsbuchse (Kopfhörer)/Audioeingangsbuchse (Mikrofon) mit Ihrem Tablet verbinden.

Nähere Informationen zum Verbinden von Wireless-Kopfhörern mit dem Tablet finden Sie in den Anleitungen des Geräteherstellers.

### Anschließen von Headsets

VORSICHT! Um mögliche Hörschäden zu vermeiden, sollten Sie nicht über längere Zeit laute Musik hören.

Kopfhörer, die mit einem Mikrofon kombiniert sind, werden als Headsets bezeichnet. Sie können kabelgebundene Headsets über die Audioausgangsbuchse (Kopfhörer)/Audioeingangsbuchse (Mikrofon) mit Ihrem Tablet verbinden.

Nähere Informationen zum Verbinden von *Wireless*-Headsets mit dem Tablet finden Sie in den Anleitungen des Geräteherstellers.

## Verwenden von Videofunktionen

Ihr Tablet ist ein leistungsfähiges Videogerät, mit dem Sie Streaming-Videos auf Ihren bevorzugten Websites ansehen sowie Videos und Filme herunterladen und auf Ihrem Tablet ansehen können, ohne auf ein Netzwerk zugreifen zu müssen.

Für den perfekten Filmgenuss können Sie einen externen Monitor, Projektor oder Fernseher über einen der Videoanschlüsse des Tablets anschließen.

**MICHTIG:** Das externe Gerät muss mithilfe des entsprechenden Kabels mit dem richtigen Anschluss am Tablet verbunden werden. Beachten Sie die Anweisungen des Geräteherstellers.

Informationen zur Verwendung der Videofunktionen finden Sie unter "Hilfe und Support".

### Videogeräte über ein HDMI-Kabel verbinden (nur bestimmte Modelle)

**Formula HINWEIS:** Um ein HDMI-Gerät an das Tablet anzuschließen, benötigen Sie ein separat erhältliches HDMI-Kabel.

Um die Bildschirmanzeige des Tablets auf einem High-Definition-Gerät anzuzeigen, schließen Sie dieses zunächst an das Tablet an. Gehen Sie dabei nach folgenden Anleitungen vor:

1. Schließen Sie ein Ende des HDMI-Kabels an den HDMI-Anschluss des Tablets an.

<span id="page-17-0"></span>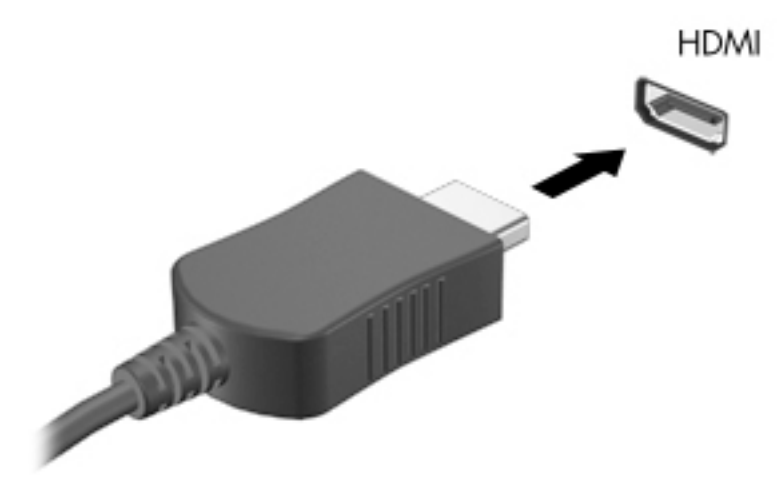

- 2. Schließen Sie das andere Ende des Kabels an den High-Definition-Fernseher bzw. -Monitor an.
- 3. Drücken Sie f4 auf einer optionalen externen Tastatur (separat zu erwerben), um zwischen 4 verschiedenen Bildschirmanzeige des Tablets zu wechseln:
	- Nur PC-Bildschirm: Die Bildschirmanzeige nur auf dem Tablet anzeigen.
	- Duplizieren: Dieselbe Bildschirmanzeige gleichzeitig auf dem Tablet und auf dem externen Gerät anzeigen.
	- Erweitern: Die Bildschirmanzeige erweitert auf dem Tablet und dem externen Gerät anzeigen.
	- Nur zweiter Bildschirm: Die Bildschirmanzeige nur auf dem externen Gerät anzeigen.

Die Anzeigeart ändert sich, wenn Sie f4 drücken.

**FY HINWEIS:** Erhöhen Sie die Bildschirmauflösung des externen Geräts folgendermaßen, um optimale Ergebnisse zu erzielen, insbesondere wenn Sie die Option "Erweitert" wählen. Tippen

Sie auf der Startseite auf **Queen Sie dann** Systemsteuerung ein und wählen Sie

anschließend Systemsteuerung. Klicken Sie auf Darstellung und Anpassung. Wählen Sie unter Bildschirm die Option Bildschirmauflösung anpassen.

#### Einrichten von HDMI-Audiofunktionen

HDMI ist die einzige Videoschnittstelle, die High-Definition-Video und -Audio unterstützt. Nachdem Sie ein HDMI-Fernsehgerät an das Tablet angeschlossen haben, können Sie HDMI-Audio einschalten, indem Sie folgende Schritte ausführen:

- 1. Tippen Sie im Infobereich ganz rechts in der Taskleiste auf das Symbol Lautsprecher und halten Sie es; wählen Sie anschließend Wiedergabegeräte.
- 2. Wählen Sie auf der Registerkarte Wiedergabe den Namen des digitalen Ausgabegeräts.
- 3. Tippen Sie auf Als Standard und dann auf OK.

So schalten Sie die Audio-Streamfunktion der Tablet-Lautsprecher wieder ein:

- <span id="page-18-0"></span>1. Tippen Sie im Infobereich ganz rechts in der Taskleiste auf das Symbol Lautsprecher und halten Sie es; tippen Sie anschließend auf Wiedergabegeräte.
- 2. Tippen Sie auf der Registerkarte "Wiedergabe" auf Lautsprecher.
- 3. Tippen Sie auf Als Standard und dann auf OK.

### Digitale Anzeigegeräte über ein DisplayPort-Kabel verbinden (nur bestimmte Modelle)

**EX HINWEIS:** Um ein digitales Anzeigegerät an das Tablet anzuschließen, benötigen Sie ein separat zu erwerbendes DisplayPort (DP-DP)-Kabel.

An den DisplayPort können optionale digitale Anzeigegeräte, z. B. ein hochleistungsfähiger Monitor oder Projektor, angeschlossen werden. Der DisplayPort bietet eine höhere Leistung als der Anschluss für einen externen VGA-Monitor sowie verbesserte digitale Anschlussmöglichkeiten.

1. Schließen Sie ein Ende des DisplayPort-Kabels an den DisplayPort des Tablets an.

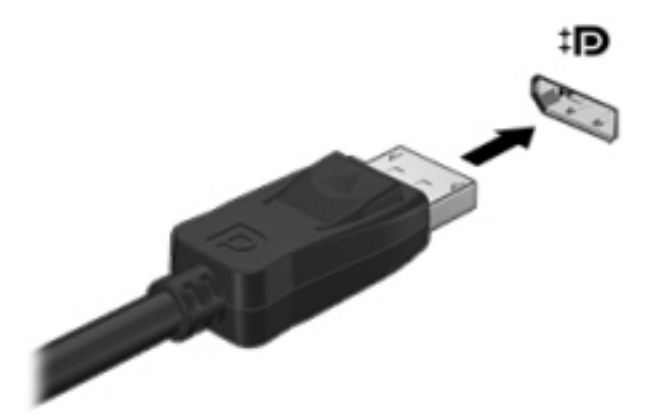

- 2. Schließen Sie das andere Ende des Kabels an das digitale Anzeigegerät an.
- 3. Drücken Sie f4 auf einer optionalen externen Tastatur (separat zu erwerben), um zwischen 4 verschiedenen Bildschirmanzeige des Tablets zu wechseln:
	- Nur PC-Bildschirm: Die Bildschirmanzeige nur auf dem Tablet anzeigen.
	- Duplizieren: Dieselbe Bildschirmanzeige gleichzeitig auf dem Tablet und auf dem externen Gerät anzeigen.
	- Erweitern: Die Bildschirmanzeige erweitert auf dem Tablet und dem externen Gerät anzeigen.
	- Nur zweiter Bildschirm: Die Bildschirmanzeige nur auf dem externen Gerät anzeigen.

Die Anzeigeart ändert sich, wenn Sie f4 drücken.

 $\mathbb{R}$  HINWEIS: Erhöhen Sie die Bildschirmauflösung des externen Geräts folgendermaßen, um optimale Ergebnisse zu erzielen, insbesondere wenn Sie die Option "Erweitert" wählen. Geben

Sie im Startbildschirm Systemsteuerung ein und wählen Sie anschließend

Systemsteuerung. Klicken Sie auf Darstellung und Anpassung. Wählen Sie unter Bildschirm die Option Bildschirmauflösung anpassen.

### <span id="page-19-0"></span>Miracast-kompatible Wireless-Displays anschließen (nur bestimmte Modelle)

Um Miracast-kompatible Wireless-Displays zu erkennen und zu verbinden, gehen Sie wie folgt vor.

So öffnen Sie Miracast:

**▲** Zeigen Sie in die obere oder untere rechte Ecke der Startseite oder des Windows-Desktops, um die Charms anzuzeigen, tippen Sie auf Geräte, dann auf Projektion und folgen Sie anschließend den Anleitungen auf dem Bildschirm.

– ODER –

Tippen Sie bei bestimmten Tablet-Modellen auf der Startseite auf das HP Quick Access to Miracast-Symbol und folgen Sie dann den Anleitungen auf dem Bildschirm.

# <span id="page-20-0"></span>4 Bildschirmnavigation

Um rasch zur Startseite zurückzukehren, drücken Sie die Windows-Taste ...

Zur Bildschirmnavigation stehen Ihnen verschiedene Möglichkeiten zur Auswahl:

- Fingerbewegungen
- Externe Tastatur und optionale Maus (separat zu erwerben)
- **FY HINWEIS:** Sie können eine externe USB-Maus (separat zu erwerben) an einen USB-Anschluss am Tablet anschließen.

# Verwenden von Fingerbewegungen

### **Tippen**

Tippen/doppeltippen Sie, um ein Element auf dem Bildschirm auszuwählen oder zu öffnen.

● Zeigen Sie auf ein Element auf dem Bildschirm und tippen Sie dann mit einem Finger auf den Touchscreen, um eine Auswahl vorzunehmen. Tippen Sie zweimal auf eine Option, um sie zu öffnen.

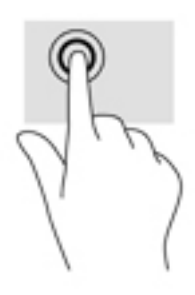

### Bildlauf mit zwei Fingern

Verwenden Sie die Zwei-Finger-Bildlauf-Bewegung, um auf einer Seite oder einem Bild nach oben, unten oder seitwärts zu navigieren.

● Platzieren Sie zwei Finger mit einem geringen Abstand zueinander auf dem Touchscreen, und ziehen Sie sie nach oben, unten, links oder rechts.

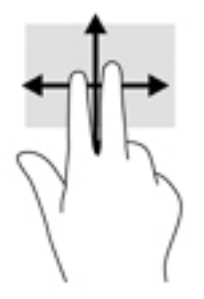

### <span id="page-21-0"></span>Zwei-Finger-Zoom durch Zusammenschieben

Mit dem Zwei-Finger-Pinch-Zoom können Sie die Anzeige eines Bildes oder Textes vergrößern oder verkleinern.

- Zoomen Sie aus einem Element heraus, indem Sie zwei Finger auf dem Touchscreen platzieren und sie dann zusammenschieben.
- Zoomen Sie ein Element heran, indem Sie zwei Finger dicht nebeneinander auf dem Touchscreen platzieren und sie dann auseinanderziehen.

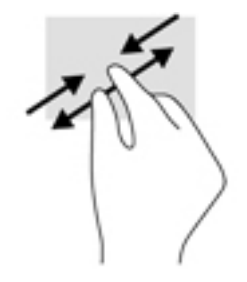

### Zwei-Finger-Klick

Verwenden Sie die Zwei-Finger-Klick-Bewegung, um das Menü eines Objekts auf dem Bildschirm zu öffnen.

- **EX HINWEIS:** Der Zwei-Finger-Klick erfüllt dieselbe Funktion, wie der Rechtsklick mit einer Maus.
	- Platzieren Sie zwei Finger auf dem Touchscreen und drücken Sie darauf, um das Optionsmenü für das ausgewählte Objekt zu öffnen.

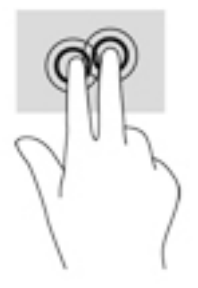

### <span id="page-22-0"></span>Streichen von der rechten Kante aus

Verwenden Sie die Streichbewegung von der rechten Kante aus, um die Charms aufzurufen, mit deren Hilfe Sie Objekte suchen und teilen, Apps starten, auf Geräte zugreifen oder Einstellungen ändern können.

• Streichen Sie mit Ihrem Finger vorsichtig von der rechten Kante des Touchscreens zur Mitte, um die Charms anzuzeigen.

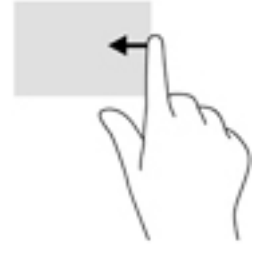

### Streichen von der linken Kante aus

Verwenden Sie die Streichbewegung von der linken Kante aus, um die geöffneten Apps anzuzeigen, sodass Sie schnell auf die Apps zugreifen können.

● Streichen Sie mit Ihrem Finger vorsichtig von der linken Kante des Touchscreens zur Mitte, um zwischen Apps zu wechseln. Streichen Sie mit Ihrem Finger auf dem Bildschirm wieder zurück zur linken Kante, um alle geöffneten Apps anzuzeigen.

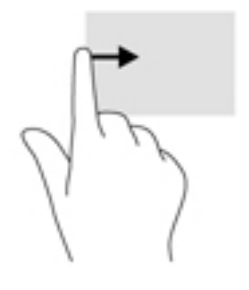

### <span id="page-23-0"></span>Streichbewegungen von der oberen und unteren Kante

Verwenden Sie Streichbewegungen von der oberen oder unteren Kante, um Befehlsoptionen anzuzeigen, mit denen Sie eine geöffnete App anpassen können.

- WICHTIG: Bei einer geöffneten App variiert die Streichbewegung von der oberen Kante, abhängig von der App.
	- Streichen Sie mit Ihrem Finger leicht von der oberen oder unteren Kante aus zur Mitte, um die Befehlsoptionen für Apps anzuzeigen.

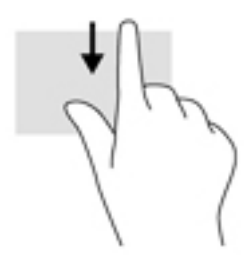

### Gleiten mit einem Finger

Gleiten Sie mit einem Finger zum Schwenken und Blättern innerhalb von Listen und Seiten oder um ein Objekt zu bewegen.

- Um den Mauszeiger auf dem Bildschirm zu bewegen, lassen Sie einen Finger in die gewünschte Richtung über den Bildschirm gleiten.
- Um ein Objekt zu ziehen, halten Sie das Objekt gedrückt und verschieben Sie es dann durch Ziehen.

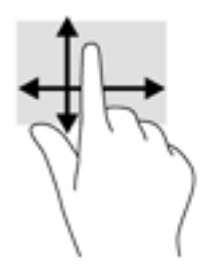

# <span id="page-24-0"></span>5 Energieversorgung verwalten

Ihr Tablet kann entweder mit Akkustrom oder über eine externe Stromquelle betrieben werden. Wenn das Tablet nur über Akkustrom betrieben wird und keine externe Stromversorgung zur Verfügung steht, um den Akku aufzuladen, sollte der Akkuladestand beobachtet und Akkuenergie eingespart werden.

# Einleiten und Beenden des Energiesparmodus und des Ruhezustands

Windows verfügt über zwei Energiesparmodi: Energiesparmodus und Ruhezustand.

- Energiesparmodus der Energiesparmodus wird automatisch nach einer Zeit der Inaktivität eingeleitet. Ihre Arbeit wird im Speicher abgelegt, sodass Sie die Arbeit sehr schnell wieder aufnehmen können. Sie können den Energiesparmodus auch manuell einleiten. Weitere Informationen finden Sie unter Manuelles Einleiten und Beenden des Energiesparmodus auf Seite 15.
- Ruhezustand der Ruhezustand wird automatisch eingeleitet, wenn der Ladezustand des Akkus kritisch niedrig ist. Im Ruhezustand sind Ihre Daten in einer Ruhezustandsdatei auf der Festplatte gespeichert und das Tablet ist ausgeschaltet. Sie können den Ruhezustand auch manuell einleiten. Weitere Informationen finden Sie unter [Manuelles Einleiten und Beenden des](#page-25-0) [Ruhezustands \(nur bestimmte Modelle\) auf Seite 16.](#page-25-0)
- ACHTUNG: Um eine mögliche Verschlechterung der Audio- und Videowiedergabe, den Verlust der Wiedergabefunktion für Audio- und Videodaten und Informationsverluste zu vermeiden, sollten Sie während des Lesens oder Beschreibens einer externen Speicherkarte nicht den Energiesparmodus einleiten.
- HINWEIS: Solange sich das Tablet im Energiesparmodus oder im Ruhezustand befindet, kann keine Netzwerkverbindung hergestellt und keine Funktion des Tablets genutzt werden.

### Manuelles Einleiten und Beenden des Energiesparmodus

Sie können den Energiesparmodus folgendermaßen einleiten:

- Schließen Sie das Display.
- Streifen Sie vom rechten Rand der Startseite oder dem Windows-Desktop zur Mitte, um die Charms anzuzeigen. Tippen Sie auf Einstellungen, wählen Sie dann das Symbol Stromversorgung und anschließend Energiesparmodus.

Sie können den Energiesparmodus folgendermaßen beenden:

- Drücken Sie kurz die Betriebstaste.
- Tippen Sie auf den Touchscreen oder streichen Sie kurz darüber.

Wenn das Tablet den Energiesparmodus beendet, leuchten die Betriebsanzeigen und Ihre Arbeit wird wieder auf dem Bildschirm angezeigt.

<span id="page-25-0"></span>**学 HINWEIS:** Wenn Sie den Kennwortschutz zum Beenden des Energiesparmodus eingerichtet haben, müssen Sie Ihr Windows-Kennwort eingeben, bevor Ihre Arbeit auf dem Bildschirm angezeigt wird.

### Manuelles Einleiten und Beenden des Ruhezustands (nur bestimmte Modelle)

Sie können mit den Energieoptionen den vom Benutzer eingeleiteten Ruhezustand aktivieren und andere Energieeinstellungen und Timeouts ändern.

1. Tippen Sie auf der Startseite auf **Queben Sie dann** Energieoptionen ein, und wählen Sie

anschließend Energieoptionen.

- 2. Tippen Sie in dem linken Feld auf Auswählen, was beim Drücken des Netzschalters geschehen soll.
- 3. Tippen Sie auf Einige Einstellungen sind momentan nicht verfügbar.
- 4. Für Beim Drücken des Netzschalters am Computer wählen Sie Ruhezustand aus.
- 5. Tippen Sie auf Änderungen speichern.

So beenden Sie den Ruhezustand:

**▲** Drücken Sie kurz die Ein/Aus-Taste.

Wenn das Tablet den Ruhezustand beendet, leuchten die Betriebsanzeigen und Ihre Arbeit wird wieder auf dem Bildschirm angezeigt.

**EX** HINWEIS: Wenn Sie den Kennwortschutz zum Beenden des Ruhezustands eingerichtet haben, müssen Sie Ihr Windows-Kennwort eingeben, bevor Ihre Arbeit auf dem Bildschirm angezeigt wird.

#### Einrichten des Kennworts für die Reaktivierung (Beenden des Energiesparmodus oder des Ruhezustands)

Um eine Kennwortabfrage für das Beenden des Energiesparmodus einzurichten, befolgen Sie diese Schritte:

1. Tippen Sie auf der Startseite auf geben Sie dann Energieoptionen ein, und wählen Sie anschließend Energieoptionen.

– ODER –

- 2. Tippen Sie auf der linken Seite auf Kennwort bei Reaktivierung anfordern.
- 3. Tippen Sie auf Einige Einstellungen sind momentan nicht verfügbar.
- 4. Tippen Sie auf Kennwort ist erforderlich (empfohlen).
- **FFINWEIS:** Wenn Sie ein neues Kennwort für ein Benutzerkonto erstellen oder das aktuelle Kennwort Ihres Benutzerkontos ändern möchten, tippen Sie auf Kennwort des Benutzerkontos erstellen oder ändern und folgen Sie den Anleitungen auf dem Bildschirm. Wenn Sie kein Benutzerkontokennwort erstellen oder ändern müssen, fahren Sie mit Schritt 5 fort.
- 5. Tippen Sie auf Änderungen speichern.

# <span id="page-26-0"></span>**Akkubetrieb**

Wenn sich ein aufgeladener Akku im Tablet befindet und das Tablet nicht an eine externe Stromquelle angeschlossen ist, wird es mit Akkustrom betrieben. Wenn das Tablet ausgeschaltet und nicht an eine externe Stromquelle angeschlossen ist, wird der Akku im Tablet langsam entladen. Das Tablet zeigt eine Nachricht an, wenn der Akku einen niedrigen oder kritischen Akkuladestand erreicht hat.

Die Nutzungsdauer des Akkus kann unterschiedlich ausfallen. Sie hängt von den Energieverwaltungseinstellungen, den auf dem Tablet ausgeführten Programmen, der Bildschirmhelligkeit, den am Tablet angeschlossenen externen Geräten und anderen Faktoren ab.

### Werksseitig versiegelter Akku

Um den Status des Akkus zu prüfen oder wenn die Kapazität des Akkus nachlässt, führen Sie den Akku-Test in der App HP Support Assistant aus.

1. Tippen Sie auf der Startseite auf  $\Box$ , geben Sie dann Support ein und wählen Sie

anschließend die App HP Support Assistant.

– ODER –

Tippen Sie auf dem Windows-Desktop auf das Fragezeichen-Symbol im Infobereich ganz rechts auf der Taskleiste.

2. Wählen Sie Akku und Leistung. Wenn der Akku-Test meldet, dass der Akku ausgetauscht werden muss, wenden Sie sich an den Support.

Der Akku bzw. die Akkus dieses Produkts können nicht einfach durch den Benutzer selbst ausgetauscht werden. Das Entfernen oder Ersetzen des Akkus könnte Auswirkungen auf die Gewährleistung haben. Wenn sich ein Akku nicht mehr aufladen lässt, kontaktieren Sie den Support. Wenn ein Akku das Ende seiner Lebensdauer erreicht hat, entsorgen Sie ihn nicht über den Hausmüll. Entsorgen Sie Computer-Akkus gemäß den lokalen Gesetzen und Bestimmungen.

#### Informationen zum Akku

So greifen Sie auf Akkuinformationen zu:

1. Tippen Sie auf der Startseite auf **Q**, geben Sie dann Support ein und wählen Sie

anschließend die App HP Support Assistant.

– ODER –

Tippen Sie auf dem Windows-Desktop auf das Fragezeichen-Symbol im Infobereich ganz rechts auf der Taskleiste.

2. Wählen Sie Akku und Leistung.

### Einsparen von Akkuenergie

So sparen Sie Akkuenergie und maximieren die Akkulaufzeit:

- Verringern Sie die Displayhelligkeit.
- Wählen Sie Energiesparmodus im Fenster Energieoptionen.
- <span id="page-27-0"></span>Schalten Sie Wireless-Geräte aus, wenn Sie diese nicht verwenden.
- Trennen Sie alle externen Geräte, die nicht verwendet werden und nicht an eine externe Stromquelle angeschlossen sind, beispielsweise eine externe Festplatte, die an einen USB-Anschluss angeschlossen ist.
- Beenden Sie den Zugriff auf alle nicht verwendeten externen Speicher- und Erweiterungskarten, deaktivieren oder entnehmen Sie sie.
- Leiten Sie vor einer Unterbrechung der Arbeit den Energiesparmodus ein oder fahren Sie das Tablet herunter.

# Bei Netzbetrieb

Informationen zum Anschließen an die externe Netzstromversorgung finden Sie in der Kurzanleitung, die im Versandkarton des Tablets enthalten ist.

Das Tablet verbraucht keine Akkuenergie, wenn es über ein zugelassenes Netzteil an eine Stromquelle oder ein optionales Docking- oder Erweiterungsgerät angeschlossen ist.

VORSICHT! Um mögliche Sicherheitsrisiken zu vermeiden, darf nur das mit dem Tablet gelieferte Netzteil, ein von HP bereitgestelltes Ersatznetzteil oder ein von HP erworbenes Netzteil verwendet werden.

Schließen Sie das Tablet in den folgenden Situationen an das Stromnetz an:

VORSICHT! Laden Sie den Akku des Tablets nicht an Bord von Flugzeugen auf.

- Beim Aufladen oder Kalibrieren eines Akkus
- Beim Installieren oder Aktualisieren von Systemsoftware
- Beim Durchführen einer Sicherung oder Wiederherstellung

Wenn Sie das Tablet an eine Wechselstromquelle anschließen, geschieht Folgendes:

- Der Akku wird aufgeladen.
- Die Bildschirmhelligkeit wird erhöht.
- Das Symbol für die Energieanzeige im Infobereich der Taskleiste verändert sich.

Wenn Sie das Tablet vom Stromnetz trennen, geschieht Folgendes:

- Das Tablet schaltet auf den Betrieb mit Akkustrom um.
- Die Bildschirmhelligkeit wird automatisch verringert, um die Nutzungsdauer des Akkus zu verlängern.
- Das Symbol für die Energieanzeige im Infobereich der Taskleiste verändert sich.

#### Fehlerbeseitigung bei Problemen mit der Stromversorgung

Prüfen Sie das Netzteil, wenn das Tablet bei Netzstromversorgung eines der folgenden Symptome aufweist:

- Das Tablet schaltet sich nicht ein.
- Die Betriebsanzeigen leuchten nicht (nur bei bestimmten Modellen).

So prüfen Sie das Netzteil:

- <span id="page-28-0"></span>1. Fahren Sie das Tablet herunter.
- 2. Schließen Sie das Netzteil an das Tablet und dann an eine Netzsteckdose an.
- 3. Schalten Sie das Tablet ein.
	- Wenn sich das Tablet einschaltet oder die Betriebsanzeigen leuchten, funktioniert das Netzteil ordnungsgemäß.
	- Wenn das Tablet sich nicht einschaltet oder die Betriebsanzeigen *nicht leuchten*, sollten Sie die Verbindung zwischen dem Netzteil und dem Tablet und die Verbindung zwischen dem Netzteil und der Netzsteckdose prüfen, um sicherzugehen, dass die Verbindungen in Ordnung sind.
	- Wenn die Verbindungen in Ordnung sind und das Tablet sich nicht einschaltet oder die Betriebsanzeigen weiterhin nicht leuchten, funktioniert das Netzteil nicht ordnungsgemäß und sollte ausgetauscht werden.

Wenden Sie sich an den Support, um Informationen zum Erwerb eines Ersatznetzteils zu erhalten.

# Herunterfahren (Abschalten) des Tablets

ACHTUNG: Nicht gespeicherte Daten gehen verloren, wenn das Tablet heruntergefahren wird. Vergessen Sie nicht, Ihre Arbeit zu speichern, bevor Sie das Tablet herunterfahren.

Der Befehl "Herunterfahren" schließt alle geöffneten Programme, einschließlich des Betriebssystems. Display und Tablet werden ausgeschaltet.

Fahren Sie das Tablet in den folgenden Situationen herunter:

- Wenn Sie auf Komponenten im Tablet zugreifen müssen (nur bestimmte Modelle)
- Wenn das Tablet längere Zeit nicht verwendet wird und nicht an eine externe Stromquelle angeschlossen ist

Auch wenn Sie das Tablet mit der Betriebstaste ausschalten können, wird empfohlen, das Tablet über den Windows-Befehl "Herunterfahren" auszuschalten.

**EX** HINWEIS: Befindet sich das Tablet im Energiesparmodus oder im Ruhezustand, müssen Sie diesen Modus durch kurzes Drücken der Betriebstaste zunächst beenden.

- 1. Speichern Sie Ihre Daten, und schließen Sie alle geöffneten Programme.
- 2. Streifen Sie vom rechten Rand der Startseite oder dem Windows-Desktop zur Mitte, um die Charms anzuzeigen.
- 3. Tippen Sie auf Einstellungen, wählen Sie dann das Symbol Stromversorgung und anschließend Herunterfahren.

Wenn das Tablet nicht reagiert und daher nicht mit den zuvor beschriebenen Abschaltverfahren heruntergefahren werden kann, können Sie es mit den folgenden Notabschaltverfahren in der angegebenen Reihenfolge versuchen:

- Halten Sie die Betriebstaste mindestens 5 Sekunden lang gedrückt.
- Trennen Sie das Tablet von der externen Stromquelle.
- Entnehmen Sie den Akku bei Modellen mit einem vom Benutzer austauschbaren Akku.

# <span id="page-29-0"></span>6 Wartung Ihres Tablets

Es ist sehr wichtig, das Tablet regelmäßig zu warten, damit es in einem optimalen Zustand bleibt. In diesem Kapitel wird die Verwendung von Tools wie Datenträgerbereinigung erläutert. Dieses Kapitel umfasst auch Anleitungen zum Aktualisieren von Programmen und Treibern, Schritte zur Reinigung des Computers und Tipps für das Reisen (oder den Versand) mit dem Computer.

# Verbessern der Leistung

Indem Sie regelmäßige Wartungsaufgaben wie Datenträgerbereinigung ausführen, können Sie die Leistungsfähigkeit Ihres Computers verbessern.

### Verwenden der Datenträgerbereinigung

Verwenden Sie die Datenträgerbereinigung, um die Festplatte nach nicht benötigten Dateien zu durchsuchen. Diese können bedenkenlos gelöscht werden, um Platz auf dem Datenträger freizugeben und das Tablet leistungsfähiger zu machen.

So führen Sie die Datenträgerbereinigung durch:

1. Tippen Sie auf der Startseite auf **Queen Sie dann** Datenträger ein, und wählen Sie

anschließend eine der folgenden Optionen aus, um Speicherplatz auf Ihrem Tablet freizugeben.

- Apps Apps deinstallieren.
- Medien und Dateien Medien und/oder Dateien löschen.
- Papierkorb Den Papierkorb leeren.
- 2. Folgen Sie den Anleitungen auf dem Bildschirm.

## Aktualisieren von Programmen und Treibern

HP empfiehlt, Ihre Programme und Treiber regelmäßig zu aktualisieren. Durch Updates können Probleme behoben und das Tablet um neue Funktionen und Optionen erweitert werden. Ältere Grafikkomponenten sind möglicherweise nicht mit der neuesten Spielesoftware kompatibel. Ohne aktuellen Treiber können Sie Ihre Geräte nicht optimal nutzen.

Rufen Sie die Website <http://www.hp.com/support> auf, um die neuesten Programme und Treiber von HP herunterzuladen. Sie können sich auch registrieren, um automatisch benachrichtigt zu werden, sobald ein Update verfügbar ist.

Wenn Sie Ihre Programme und Treiber aktualisieren möchten, befolgen Sie diese Anweisungen:

Tippen Sie auf der Startseite auf  $\Box$ , geben Sie dann Support ein und wählen Sie

anschließend die App HP Support Assistant.

- ODER -

1.

Tippen Sie auf dem Windows-Desktop auf das Fragezeichen-Symbol im Infobereich ganz rechts auf der Taskleiste.

- <span id="page-30-0"></span>2. Tippen Sie auf Updates und PC-Optimierungen, dann auf Jetzt nach HP Updates suchen.
- 3. Folgen Sie den Anleitungen auf dem Bildschirm.

# Reinigen des Tablets

Verwenden Sie folgende Produkte, um Ihr Tablet schonend zu reinigen:

- Dimethylbenzylammoniumchlorid mit einer Konzentration von max. 0,3 Prozent (z. B. Einwegtücher, die von verschiedenen Herstellern angeboten werden).
- Alkoholfreien Glasreiniger
- Wasser mit milder Seifenlösung
- Trockenes Mikrofaser-Reinigungstuch oder Fensterleder (Antistatik-Tuch ohne Öl)
- Antistatik-Wischtücher

**ACHTUNG:** Vermeiden Sie starke Reinigungslösungen, da diese Ihr Tablet dauerhaft schädigen können. Wenn Sie nicht sicher sind, ob ein Reinigungsprodukt für Ihr Tablet geeignet ist, prüfen Sie die Liste der Inhaltsstoffe und vergewissern Sie sich, dass das Produkt keine Inhaltsstoffe wie Alkohol, Aceton, Ammoniumchlorid, Methylenchlorid und Kohlenwasserstoffe enthält.

Fasermaterialien wie Papiertücher können Kratzer auf dem Tablet hinterlassen. Mit der Zeit können sich Schmutzpartikel und Reinigungsmittel in den Kratzern festsetzen.

#### Reinigungsverfahren

Folgen Sie zur sicheren Reinigung des Tablets den in diesem Abschnitt aufgeführten Verfahren.

- VORSICHT! Um Stromschläge oder die Beschädigung von Komponenten zu vermeiden, versuchen Sie nicht, das Tablet im eingeschalteten Zustand zu reinigen.
	- 1. Schalten Sie das Tablet aus.
	- 2. Trennen Sie das Tablet von der Netzstromversorgung.
	- 3. Trennen Sie die Verbindung zu allen externen Geräten mit eigener Stromversorgung.
- A ACHTUNG: Um eine Beschädigung der internen Komponenten zu vermeiden, sprühen Sie keine Reinigungsmittel oder Flüssigkeiten direkt auf die Oberfläche des Tablets. Flüssigkeiten, die auf die Oberfläche tropfen, können interne Komponenten dauerhaft beschädigen.

#### Reinigen des Displays

Wischen Sie das Display vorsichtig mit einem weichen, fusselfreien Tuch ab, das mit einem alkoholfreien Glasreiniger angefeuchtet ist. Stellen Sie sicher, dass das Display trocken ist, bevor Sie das Tablet schließen.

#### Reinigen der Seiten und der Abdeckung

Verwenden Sie zur Reinigung der Seiten und der Abdeckung ein mit einer der oben genannten Reinigungslösungen angefeuchtetes weiches Mikrofasertuch oder Fensterleder, oder verwenden Sie ein entsprechendes Einwegtuch.

<span id="page-31-0"></span>**EX HINWEIS:** Reinigen Sie die Abdeckung des Tablets mit kreisenden Bewegungen, um Schmutz und Rückstände leichter zu entfernen.

# Transportieren oder Versenden des Tablets

Im Folgenden finden Sie einige Tipps für den sicheren Transport bzw. Versand Ihres Tablets.

- Bereiten Sie das Tablet für den Versand oder eine Reise vor:
	- Sichern Sie Ihre Daten auf einem externen Laufwerk.
	- Entnehmen Sie alle externen Medienkarten wie z. B. Speicherkarten.
	- Schalten Sie alle externen Geräte aus, und trennen Sie sie vom Tablet.
	- Fahren Sie das Tablet herunter.
- Nehmen Sie eine Sicherungskopie Ihrer Daten mit. Bewahren Sie die gesicherten Daten getrennt von Ihrem Tablet auf.
- Nehmen Sie das Tablet auf Flugreisen im Handgepäck mit. Geben Sie es nicht mit dem restlichen Gepäck auf.
- ACHTUNG: Schützen Sie Laufwerke vor Magnetfeldern. Sicherheitseinrichtungen mit Magnetfeldern sind z. B. Sicherheitsschleusen und Handsucher in Flughäfen. Die Sicherheitseinrichtungen auf Flughäfen, bei denen Handgepäck über ein Förderband läuft, arbeiten normalerweise mit Röntgenstrahlen statt mit Magnetismus und beschädigen Laufwerke daher nicht.
- Wenn Sie das Tablet während des Fluges verwenden möchten, achten Sie auf die Durchsagen während des Fluges, in denen Sie informiert werden, wann Sie Ihr Tablet während des Fluges benutzen dürfen. Ob Sie während des Fluges ein Tablet verwenden dürfen, liegt im Ermessen der Fluggesellschaft.
- Wenn Sie das Tablet verschicken, verwenden Sie eine Schutzverpackung, und kennzeichnen Sie die Sendung als "ZERBRECHLICH".
- Die Verwendung von Wireless-Geräten kann in einigen Umgebungen eingeschränkt sein. Solche Einschränkungen können an Bord von Flugzeugen, in Krankenhäusern, in explosionsgefährdeten Bereichen oder unter anderen gefährlichen Bedingungen gelten. Wenn Sie sich nicht sicher sind, welche Vorschriften für die Verwendung eines Wireless-Geräts in Ihrem Tablet gelten, fragen Sie vor dem Einschalten des Tablets um Erlaubnis.
- Bei internationalen Reisen beachten Sie folgende Empfehlungen:
	- Informieren Sie sich über die für Tablets gültigen Zollbestimmungen der Länder bzw. Region, die Sie bereisen.
	- Informieren Sie sich über die Anforderungen hinsichtlich Netzkabel, Netzteil und Adapter für die bereiste Region, in der Sie das Tablet benutzen wollen. Spannung und Frequenz des Stromnetzes sowie die Form von Steckern und Steckdosen sind in den verschiedenen Ländern unterschiedlich.
	- VORSICHT! Verwenden Sie für den Anschluss des Tablets an das örtliche Stromnetz keine Spannungskonverter, die für Elektrokleingeräte angeboten werden. Es kann sonst zu Feuer, elektrischen Schlägen oder Geräteschäden kommen.

# <span id="page-32-0"></span>7 Tablet und Daten schützen

Computersicherheit ist unabdinglich, um unerlaubten Datenzugriff zu verhindern und die Integrität und die Verfügbarkeit Ihrer Daten zu schützen. Die Standardsicherheitslösungen des Windows-Betriebssystems, HP Anwendungen, das nicht zu Windows gehörende Setup Utility (BIOS) sowie andere Software von Fremdherstellern tragen dazu bei, Ihr Tablet vor verschiedenen Risiken zu schützen, beispielsweise vor Viren, Würmern und anderen bösartigen Codes.

WICHTIG: Einige der in diesem Handbuch beschriebenen Merkmale sind auf Ihrem Tablet möglicherweise nicht verfügbar.

## Verwenden von Kennwörtern

Ein Kennwort ist eine Reihe von Zeichen, die Sie zum Schutz der Daten auf Ihrem Tablet und der Sicherheit von Online-Transaktionen festlegen. Es können mehrere Typen von Kennwörtern festgelegt werden. Wenn Sie z. B. Ihr Tablet erstmalig einrichten, werden Sie aufgefordert, ein Benutzerkennwort einzurichten, um Ihr Tablet zu schützen. Weitere Kennwörter können unter Windows eingerichtet werden und auch in HP Setup Utility (BIOS), das auf Ihrem Tablet vorinstalliert ist.

Sie können für eine Funktion in Setup Utility (BIOS) und für eine Windows-Sicherheitsfunktion auch dasselbe Kennwort verwenden.

Beachten Sie folgende Tipps zum Erstellen und Speichern von Kennwörtern:

- Um zu vermeiden, dass Sie nicht mehr auf das Tablet zugreifen können, notieren Sie sich jedes Kennwort und bewahren Sie es an einem sicheren Ort auf, der sich nicht in der Nähe des Tablets befindet. Speichern Sie Kennwörter nicht in einer Datei auf dem Tablet.
- Befolgen Sie beim Einrichten des Kennworts die Anforderungen des Programms.
- Ändern Sie Ihre Kennwörter mindestens alle 3 Monate.
- Ein Kennwort ist idealerweise lang und besteht aus Buchstaben, Satzzeichen, Symbolen und Zahlen.
- Bevor Sie Ihr Tablet einem Servicepartner übergeben, sichern Sie Ihre Dateien, löschen Sie alle vertraulichen Dateien und setzen Sie alle Kennworteinstellungen zurück.

So erhalten Sie weitere Informationen über Windows-Kennwörter, z. B. Kennwörter für Bildschirmschoner:

▲ Tippen Sie auf der Startseite auf **Q**, geben Sie dann Support ein und wählen Sie

anschließend die App HP Support Assistant.

- ODER -

Tippen Sie auf dem Windows-Desktop auf das Fragezeichen-Symbol im Infobereich ganz rechts auf der Taskleiste.

## <span id="page-33-0"></span>Einrichten von Kennwörtern unter Windows

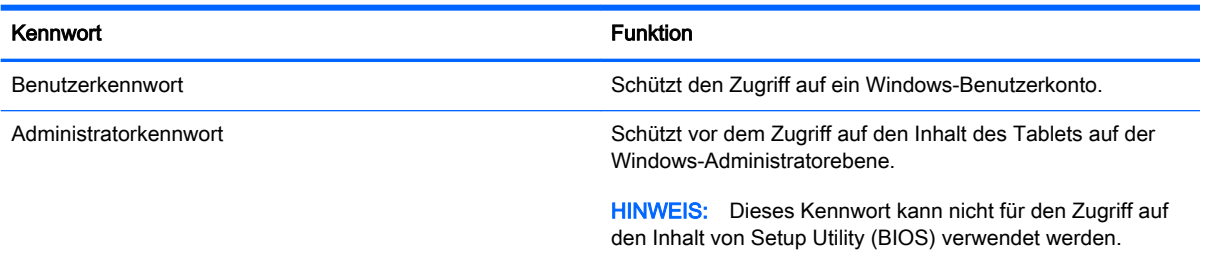

## Einrichten von Kennwörtern in Setup Utility (BIOS)

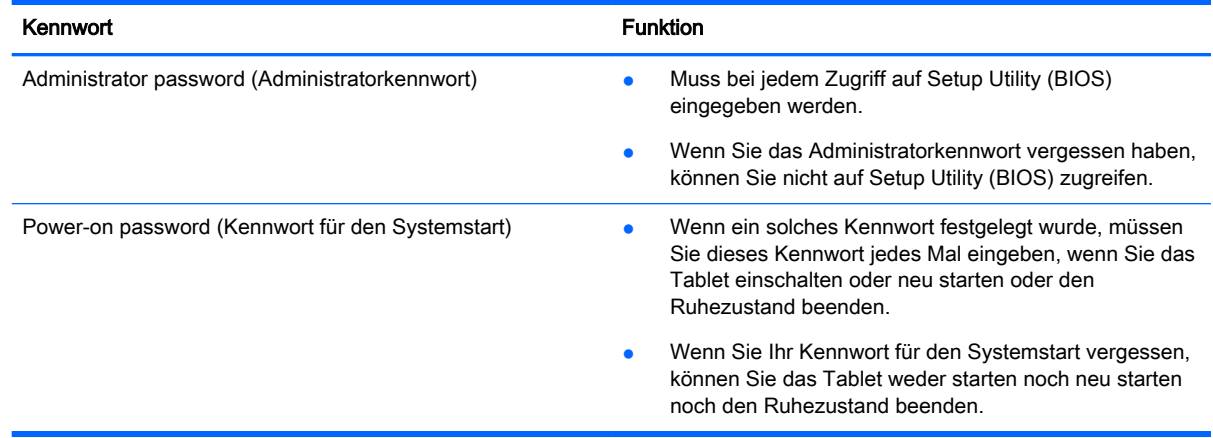

So richten Sie ein Administratorkennwort oder ein Kennwort für den Systemstart in Setup Utility (BIOS) ein bzw. ändern oder löschen es:

- **EX** HINWEIS: Wenn Sie ein Tablet mit abnehmbarer Tastatur oder einem abnehmbaren Tastaturdock haben, bringen Sie diese an, bevor Sie folgende Schritte ausführen:
	- 1. Schalten Sie das Tablet aus.
	- 2. Halten Sie die Leiser-Taste gedrückt.
	- 3. Während Sie die Leiser-Taste gedrückt halten, drücken Sie die Betriebstaste, um das Tablet einzuschalten.

Das Startmenü wird angezeigt.

4. Klicken Sie auf Sicherheit, und folgen Sie dann den Anleitungen auf dem Bildschirm.

Die Änderungen werden beim Neustart des Tablets wirksam.

# Verwenden von Internetsicherheitssoftware

Wenn Sie Ihr Tablet verwenden, um auf E-Mails, ein Netzwerk oder das Internet zuzugreifen, setzen Sie Ihr Tablet möglicherweise Tablet-Viren, Spyware und anderen Online-Bedrohungen aus. Um Ihr Tablet zu schützen, ist möglicherweise Internetsicherheitssoftware mit Antiviren- und Firewallfunktionen auf Ihrem Tablet als Testversion vorinstalliert. Um dauerhaften Schutz vor neuen Viren und anderen Sicherheitsrisiken zu gewährleisten, muss die Sicherheitssoftware regelmäßig aktualisiert werden. Es wird dringend empfohlen, ein Upgrade auf die Vollversion durchzuführen oder

ein Antivirenprogramm Ihrer Wahl zu erwerben, um den umfassenden Schutz Ihres Tablets zu gewährleisten.

#### <span id="page-34-0"></span>Verwenden von Antivirensoftware

Computerviren können Programme, Utilities oder das Betriebssystem außer Funktion setzen oder zu deren anormalem Verhalten führen. Antivirensoftware kann die meisten Viren erkennen, zerstören und, in den meisten Fällen, den durch sie verursachten Schaden reparieren.

Um dauerhaften Schutz vor neuen Viren zu gewährleisten, muss die Antivirensoftware regelmäßig aktualisiert werden.

Möglicherweise ist ein Antivirenprogramm auf Ihrem Tablet vorinstalliert. Es wird dringend empfohlen ein Antivirenprogramm Ihrer Wahl zu erwerben, um den umfassenden Schutz Ihres Tablets zu gewährleisten.

Für weitere Informationen über Tabletviren tippen Sie auf der Startseite auf  $\mathbf Q$ , geben Sie dann

Support ein, und wählen Sie dann die App HP Support Assistant, oder tippen Sie auf dem Windows-Desktop auf das Fragezeichen-Symbol im Infobereich außen rechts in der Taskleiste.

#### Verwenden von Firewallsoftware

Firewalls verhindern unberechtigten Zugriff auf ein System oder Netzwerk. Eine Firewall kann ein Softwareprogramm sein, das Sie auf Ihrem Tablet und/oder in einem Netzwerk installieren. Eine Firewall kann auch eine Kombination aus Hardware und Software sein.

Es gibt zwei Arten von Firewalls:

- Host-basierte Firewall Software, die nur das Tablet schützt, auf dem sie installiert ist.
- Netzwerk-Firewall Diese Firewall wird zwischen Ihrem DSL- oder Kabelmodem und Ihrem Heimnetzwerk installiert, um alle Computer im Netzwerk zu schützen.

Wenn eine Firewall in einem System installiert wurde, werden alle ankommenden und abgehenden Daten überwacht und mit einer Reihe von benutzerdefinierten Sicherheitskriterien verglichen. Alle Daten, die diesen Kriterien nicht entsprechen, werden geblockt.

# Installieren von Software-Updates

Auf Ihrem Tablet installierte Software von HP, Windows und Drittanbietern sollte regelmäßig aktualisiert werden, um Sicherheitsprobleme zu beseitigen und die Softwareleistung zu verbessern. Weitere Informationen finden Sie unter [Aktualisieren von Programmen und Treibern auf Seite 20](#page-29-0).

# Installieren kritischer Sicherheits-Updates

**ACHTUNG:** Microsoft sendet Benachrichtigungen, wenn kritische Updates verfügbar sind. Zum Schutz Ihres Tablets vor Sicherheitslücken und Viren sollten Sie alle wichtigen Updates von Microsoft installieren, sobald Sie eine entsprechende Benachrichtigung erhalten.

Sie können diese Updates manuell oder automatisch installieren.

So zeigen Sie Einstellungen an oder ändern Sie diese:

- <span id="page-35-0"></span>1. Tippen Sie auf der Startseite auf  $\Box$ , und geben Sie dann Systemsteuerung ein.
- 2. Wählen Sie System und Sicherheit, dann Windows Update, anschließend Einstellungen ändern und folgen Sie dann den Anleitungen auf dem Bildschirm.

# Schützen Ihres Wireless-Netzwerks

Wenn Sie ein WLAN einrichten oder auf ein vorhandenes WLAN zugreifen, sollten Sie immer die Sicherheitsfunktionen aktivieren, um Ihr Netzwerk vor unberechtigtem Zugriff zu schützen. WLANs in öffentlichen Bereichen (Hotspots) wie Cafés und Flughäfen bieten möglicherweise keine Sicherheit.

# Sichern Ihrer Softwareanwendungen und Daten

Sichern Sie Ihre Softwareanwendungen und Daten regelmäßig, um Datenverluste oder beschädigungen durch Virenbefall oder einen Software- bzw. Hardwareausfall zu vermeiden. Weitere Informationen finden Sie unter ["Sichern und Wiederherstellen" auf Seite 29.](#page-38-0)

# <span id="page-36-0"></span>8 Verwendung der HP PC Hardware Diagnostics (UEFI)

HP PC Hardware Diagnostics ist eine Unified Extensible Firmware Interface (UEFI), mit der Sie Diagnosetests ausführen können, um zu überprüfen, ob die Tablet-Hardware ordnungsgemäß funktioniert. Das Tool wird außerhalb des Betriebssystems ausgeführt, um Hardwareausfälle, die möglicherweise durch das Betriebssystem oder andere Software-Komponenten verursacht werden, auszuschließen.

So starten Sie HP PC Hardware Diagnostics UEFI:

- 1. Schalten Sie das Tablet aus.
- 2. Halten Sie die Leiser-Taste gedrückt.
- 3. Während Sie die Leiser-Taste gedrückt halten, drücken Sie die Betriebstaste, um das Tablet einzuschalten.

Das Startmenü wird angezeigt.

- 4. Drücken Sie f2 am unteren Rand des Bildschirms.
- 5. Wenn sich das Diagnose-Tool öffnet, wählen Sie den Diagnosetesttyp, den Sie ausführen möchten, und folgen Sie dann den Anleitungen auf dem Bildschirm.

**EX** HINWEIS: Wenn Sie einen Diagnosetest stoppen möchten, drücken Sie esc.

## Herunterladen von HP PC Hardware Diagnostics (UEFI) auf ein USB-Gerät

**Form HINWEIS:** Anleitungen für das Herunterladen von HP PC Hardware Diagnostics (UEFI) sind nur in englischer Sprache verfügbar.

Es gibt zwei Möglichkeiten zum Herunterladen von HP PC Hardware Diagnostics auf ein USB-Gerät:

Option 1: HP PC Diagnostics-Startseite – Bietet Zugriff auf die neueste UEFI-Version

- 1. Gehen Sie zu [http://hp.com/go/techcenter/pcdiags.](http://hp.com/go/techcenter/pcdiags)
- 2. Tippen Sie auf den UEFI Download-Link und wählen Sie dann Run (Ausführen).

Option 2: Support- und Treiber-Seiten – Bieten Downloads für frühere oder neuere Versionen eines bestimmten Produkts

- 1. Gehen Sie zu [http://www.hp.com.](http://www.hp.com)
- 2. Tippen Sie auf Support im oberen Bereich der Seite, und tippen Sie dann auf Download Drivers (Treiber Herunterladen).
- 3. Geben Sie im Textfeld den Produktnamen ein, und tippen Sie dann auf Go (Los).

– ODER –

Tippen Sie auf Find Now (Jetzt Suchen), damit HP Ihr Produkt automatisch erkennt.

4. Tippen Sie im Abschnitt Diagnostic (Diagnose) auf HP UEFI Support Environment. – ODER –

Tippen Sie auf Download (Herunterladen) und wählen Sie dann Run (Ausführen).

# <span id="page-38-0"></span>9 Sichern und Wiederherstellen

Um Ihre Daten zu schützen, verwenden Sie Windows-Dienstprogramme zum Sichern und Wiederherstellen, um einzelne Dateien und Ordner zu sichern, zum Sichern Ihrer gesamten Festplatte oder zum Erstellen von Wiederherstellungspunkten. Bei einem Systemausfall können Sie diese Sicherungsdateien dann verwenden, um den Inhalt Ihres Tablets wiederherzustellen.

- 1. Streichen Sie vom rechten Rand des Touchscreens zur Mitte, um die Charms anzuzeigen, tippen Sie auf Suchen und dann auf das Suchfeld.
- 2. Geben Sie in das Suchfeld wiederherstellen ein und wählen Sie dann aus der Liste eine der angezeigten Optionen aus.
- **FY HINWEIS:** Um weitere Informationen zu Sicherungs- und Wiederherstellungsoptionen zu erhalten, suchen Sie in Windows unter "Hilfe und Support" nach entsprechenden Themen.

HP empfiehlt, die Wiederherstellungsverfahren auszudrucken und aufzubewahren, um sie für den Fall einer Systeminstabilität zur Hand zu haben.

**EX HINWEIS:** In Windows ist das Merkmal "Benutzerkontensteuerung" zur Verbesserung der Sicherheit Ihres Tablets enthalten. Sie werden möglicherweise aufgefordert, Ihre Erlaubnis zu erteilen bzw. ein Kennwort einzugeben, um Aufgaben ausführen zu können, wie das Installieren von Software, das Ausführen von Dienstprogrammen oder das Ändern der Windows-Einstellungen. Weitere Informationen hierzu finden Sie in Windows unter "Hilfe und Support".

# Sichern des Systems durch ein Backup

Sie können nur die Daten wiederherstellen, die bereits in Ihrer letzten Sicherung enthalten sind. Sie sollten Datenträger zur Systemreparatur erstellen und Ihre erste Datensicherung unmittelbar nach der ersten Systemkonfiguration anlegen. Nach dem Hinzufügen von Software und Datendateien sollten Sie Ihr System erneut sichern. Führen Sie die Sicherungen regelmäßig durch, damit Sie stets über eine möglichst aktuelle Sicherung verfügen.

Rufen Sie für weitere Informationen zu den Windows-Backup-Funktionen "Hilfe und Support" in Windows auf.

# Wiederherstellen des Systems

**FFINWEIS:** Wenn Sie F11 für die Systemwiederherstellung oder USB-Wiederherstellungsmedien verwenden, um Ihr System wiederherzustellen, muss die verbleibende Akkukapazität des Tablets mindestens 70% betragen, bevor Sie das Wiederherstellungsverfahren starten.

Sollte es zu einem Systemausfall oder einer Systeminstabilität kommen, können Sie mithilfe der folgenden Tools Ihres Tablets die Dateien wiederherstellen:

- Windows-Wiederherstellungstools: Sie können die Windows-Funktion "Sichern und Wiederherstellen" verwenden, um Daten wiederherzustellen, die Sie zuvor gesichert haben. Sie können auch die automatische Reparatur von Windows verwenden, um Probleme zu beheben, die einen ordnungsgemäßen Start von Windows verhindern.
- **EX HINWEIS:** Wenn sich das Tablet nicht hochfahren (starten) lässt, kontaktieren Sie den Support.

## <span id="page-39-0"></span>Ändern der Bootgerätereihenfolge

So ändern Sie die Bootreihenfolge, sodass Sie von einem externen Gerät starten können.

- **W** HINWEIS: Ein externes Flashlaufwerk ist für diesen Vorgang erforderlich.
	- 1. Sichern Sie nach Möglichkeit alle persönlichen Dateien (Backup).
	- 2. Fahren Sie das Tablet herunter.
	- 3. Verbinden Sie das externe Flashlaufwerk.
	- 4. Halten Sie die Leiser-Taste gedrückt.
	- 5. Während Sie die Leiser-Taste gedrückt halten, drücken Sie die Betriebstaste, um das Tablet einzuschalten.

Das Startmenü wird angezeigt.

- 6. Tippen Sie auf F9 Boot Options.
- 7. Wählen Sie das externe Flashlaufwerk als Startgerät.
- 8. Neu Starten des Tablets

### Verwenden von "Windows Aktualisieren" oder "Windows Zurücksetzen"

Wenn Ihr Tablet nicht richtig funktioniert und Sie die Systemstabilität wiederherstellen müssen, können Sie mit der Option "Windows Aktualisieren" neu beginnen und gleichzeitig alle wichtigen Daten beibehalten.

Die Option "Windows Zurücksetzen" ermöglicht Ihnen eine detaillierte Neuformatierung Ihres Tablets oder das Entfernen persönlicher Informationen, bevor Sie Ihr Tablet abgeben oder dem Recycling zuführen. Weitere Informationen zu dieser Funktion finden Sie in Windows unter "Hilfe und Support".

# <span id="page-40-0"></span>10 Technische Daten

# **Eingangsleistung**

Die Informationen zur elektrischen Leistung in diesem Abschnitt können hilfreich sein, wenn Sie das Tablet auf Auslandsreisen mitnehmen möchten.

Das Tablet wird mit Gleichstrom betrieben, der aus einer Wechsel- oder Gleichstromquelle stammen kann. Die Wechselstromquelle muss eine Nennspannung von 100-240 V bei 50-60 Hz aufweisen. Obwohl das Tablet über eine autonome Gleichstromquelle betrieben werden kann, sollte es nur mit einem Netzteil oder einer Gleichstromquelle betrieben werden, die von HP geliefert und für die Verwendung mit dem Tablet genehmigt wurden.

Das Tablet ist für Gleichstrom ausgelegt, wobei die folgenden Spezifikationen eingehalten werden müssen. Betriebsspannung und Betriebsstrom variieren je nach Plattform.

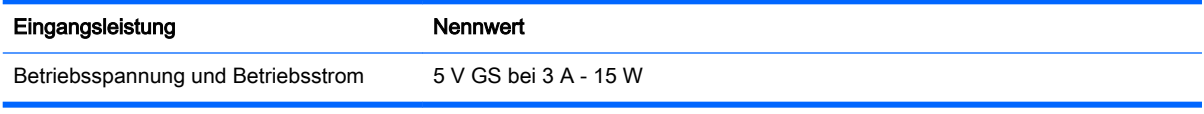

- **EX** HINWEIS: Dieses Gerät wurde für IT-Stromversorgungsnetze in Norwegen mit einer Effektivspannung zwischen Phasen von nicht mehr als 240 V entwickelt.
- HINWEIS: Die Angaben zu Betriebsspannung und Betriebsstrom des Tablets finden Sie auf dem Zulassungsetikett des Systems.

## Betriebsumgebung

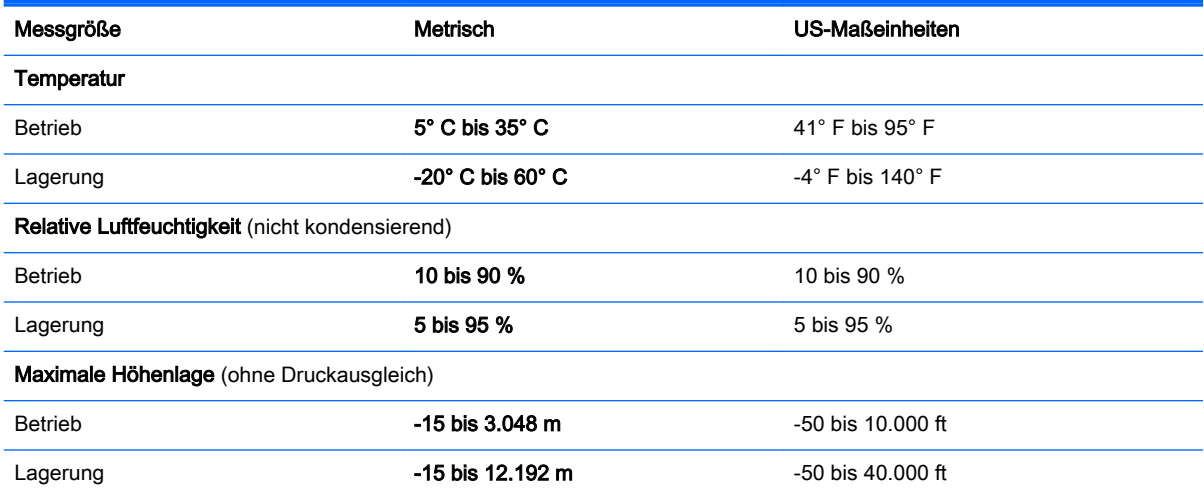

# <span id="page-41-0"></span>11 Elektrostatische Entladung

Unter elektrostatischer Entladung wird die Freisetzung statischer Ladung beim Kontakt zweier Objekte verstanden, beispielsweise der elektrische Schlag, den Sie spüren, wenn Sie über einen Teppichboden gehen und eine Türklinke aus Metall anfassen.

Die Entladung statischer Elektrizität über einen Finger oder einen anderen Leiter kann elektronische Bauteile beschädigen. Beachten Sie folgende Vorsichtsmaßnahmen, um Schäden am Tablet oder an den Laufwerken und einen Datenverlust zu vermeiden:

- Wenn die Anleitungen zur Installation oder zum Ausbau vorschreiben, dass die Stromzufuhr zum Tablet unterbrochen werden muss, stellen Sie sicher, dass es ordnungsgemäß geerdet ist.
- Bewahren Sie die Komponenten bis zur Installation in gegen elektrostatische Aufladung geschützten Behältnissen auf.
- Vermeiden Sie es, Stifte, Leitungen und Schaltungsbauteile zu berühren. Vermeiden Sie möglichst den Kontakt mit elektronischen Komponenten.
- Verwenden Sie nicht-magnetische Werkzeuge.
- Bevor Sie Komponenten berühren, entladen Sie statische Elektrizität, indem Sie eine unlackierte Metalloberfläche berühren.
- Wenn Sie eine Komponente entfernen, bewahren Sie sie in einem elektrostatikgeschützten Behältnis auf.

# <span id="page-42-0"></span>**Index**

#### A

AC-Adapter, Tests [18](#page-27-0) Akku Energie sparen [17](#page-26-0) Entladen [17](#page-26-0) Informationsquellen [17](#page-26-0) Werksseitig versiegelt [17](#page-26-0) Akkubetrieb [17](#page-26-0) Akkus, Informationen [17](#page-26-0) Aktualisieren [30](#page-39-0) Aktualisieren von Programmen und Treibern [20](#page-29-0) Anschließen an die externe Netzstromversorgung [18](#page-27-0) Anschlüsse HDMI-Anschluss [7](#page-16-0), [9](#page-18-0) Miracast [10](#page-19-0) Antivirensoftware verwenden [25](#page-34-0) Ausschalten des Tablets [19](#page-28-0)

#### B

Betriebsumgebung [31](#page-40-0) Bewegungen Verwenden [11](#page-20-0) Bluetooth Gerät [5](#page-14-0) Bluetooth-Gerät [3](#page-12-0)

#### D

Datenträgerbereinigung, Software [20](#page-29-0) **DisplayPort** Verbinden [9](#page-18-0)

#### E

Eingangsleistung [31](#page-40-0) Einleiten des Energiesparmodus und des Ruhezustands [15](#page-24-0) Einrichten des Kennworts für die Reaktivierung [16](#page-25-0) Elektrostatische Entladung [32](#page-41-0) Energiesparmodus Beenden [15](#page-24-0) Einleiten [15](#page-24-0)

Energiesparmodus und Ruhezustand Einleiten [15](#page-24-0) Externe Netzstromversorgung anschließen [18](#page-27-0)

#### F

Firewallsoftware [25](#page-34-0) Firmen-WLAN, Verbindung [4](#page-13-0)

#### G

Gleiten mit einem Finger - Touchscreen-Bewegung [14](#page-23-0)

#### H

HDMI, Konfigurieren von Audio [8](#page-17-0) HDMI-Anschluss Verbinden [7](#page-16-0) Headsets, anschließen [7](#page-16-0) Herunterfahren [19](#page-28-0) High-Definition-Geräte anschließen [7,](#page-16-0) [9,](#page-18-0) [10](#page-19-0) HP Informationsquellen [1](#page-10-0) HP PC Hardware Diagnostics (UEFI) Herunterladen [27](#page-36-0)

### I

Installieren Wichtige Sicherheits-Updates [25](#page-34-0) Internetsicherheitssoftware verwenden [24](#page-33-0)

#### K

Kennwörter Setup Utility (BIOS) [24](#page-33-0) Windows [24](#page-33-0) Kopfhörer, anschließen [7](#page-16-0) Kritische Sicherheits-Updates installieren [25](#page-34-0)

#### L

Lautsprecher Verbinden [6](#page-15-0)

# M

Miracast [10](#page-19-0)

#### O

Öffentliches WLAN, Verbindung [4](#page-13-0)

#### P

Pflege des Tablets [21](#page-30-0)

### R

Reinigen des Tablets [21](#page-30-0) Reisen mit dem Tablet [22](#page-31-0) Richtig starten [1](#page-10-0) Ruhezustand Beenden [16](#page-25-0) Einleiten [16](#page-25-0)

#### S

Setup Utility (BIOS), Kennwörter  $24$ Sichern von Software und Daten [26](#page-35-0) **Software** Datenträgerbereinigung [20](#page-29-0) Software-Updates installieren [25](#page-34-0) Streichbewegungen von der oberen und unteren Kante - Touchscreen-Bewegung [14](#page-23-0) Streichen von der linken Kante aus - Touchscreen-Bewegung [13](#page-22-0) Streichen von der rechten Kante aus - Touchscreen-Bewegung [13](#page-22-0) Stromversorgung Akku [17](#page-26-0) Netzbetrieb [18](#page-27-0) System reagiert nicht [19](#page-28-0)

#### T

testen eines Netzteils [18](#page-27-0) Touchscreen-Bewegung, Gleiten mit einem Finger [14](#page-23-0)

Touchscreen-Bewegungen Streichbewegungen von der oberen und unteren Kante [14](#page-23-0) Streichen von der linken Kante aus [13](#page-22-0) Streichen von der rechten Kante aus [13](#page-22-0) Tippen [11](#page-20-0) Zwei-Finger-Bildlauf [11](#page-20-0) Zwei-Finger-Klick [12](#page-21-0) Zwei Finger zusammen/ auseinander, um zu zoomen [12](#page-21-0) Touchscreen-Bewegung für das Tippen [11](#page-20-0)

#### V

Verbindung zu einem WLAN [4](#page-13-0) Versand des Tablets [22](#page-31-0) Verwenden von Kennwörtern [23](#page-32-0) Video [7](#page-16-0)

#### W

Wartung Aktualisieren von Programmen und Treibern [20](#page-29-0) Datenträgerbereinigung [20](#page-29-0) Webcam-LED Verwenden [6](#page-15-0) Wiederherstellung [30](#page-39-0) Windows Aktualisieren [30](#page-39-0) Windows Kennwörter [24](#page-33-0) Wireless Assistant Software [3](#page-12-0) Wireless-Bedienelemente Betriebssystem [3](#page-12-0) Taste [3](#page-12-0) Wireless Assistant Software [3](#page-12-0) Wireless-LED [3](#page-12-0) Wireless-Netzwerk (WLAN) Firmen-WLAN, Verbindung [4](#page-13-0) Öffentliches WLAN, Verbindung [4](#page-13-0) Verbindung herstellen [4](#page-13-0) Wireless-Netzwerk schützen [26](#page-35-0)

#### Z

Zwei-Finger-Bildlauf - Touchscreen-Bewegung [11](#page-20-0) Zwei-Finger-Klick - Touchscreen-Bewegung [12](#page-21-0) Zwei Finger zusammen/ auseinander, um zu zoomen - Touchscreen-Bewegung [12](#page-21-0)